# Consejos Para Cuentas De Acceso Completo

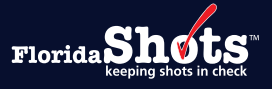

## **Índice Rápido**

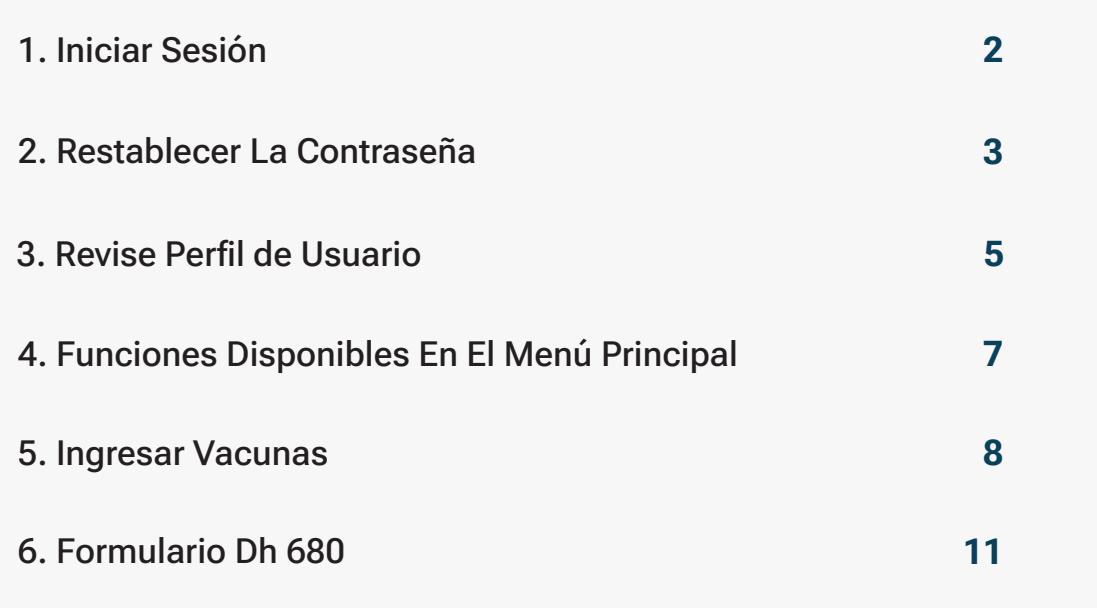

#### <span id="page-1-0"></span>1. INICIAR SESIÓN

#### **Login Screen:**

- URL: <https://www.flshots.com/flshots/signin.csp>
- $\oslash$  Para obtener acceso rápido, añada este URL a sus "Favoritos".
- Las contraseñas deben ser ingresadas como fueron creadas.
- $\odot$  Bajo su información de inicio de sesión verá los "Anuncios Actuales" (Current Announcement) de Florida SHOTS. Es importante que lea estos anuncios para que esté al tanto de las actualizaciones de Florida SHOTS y de los sistemas.

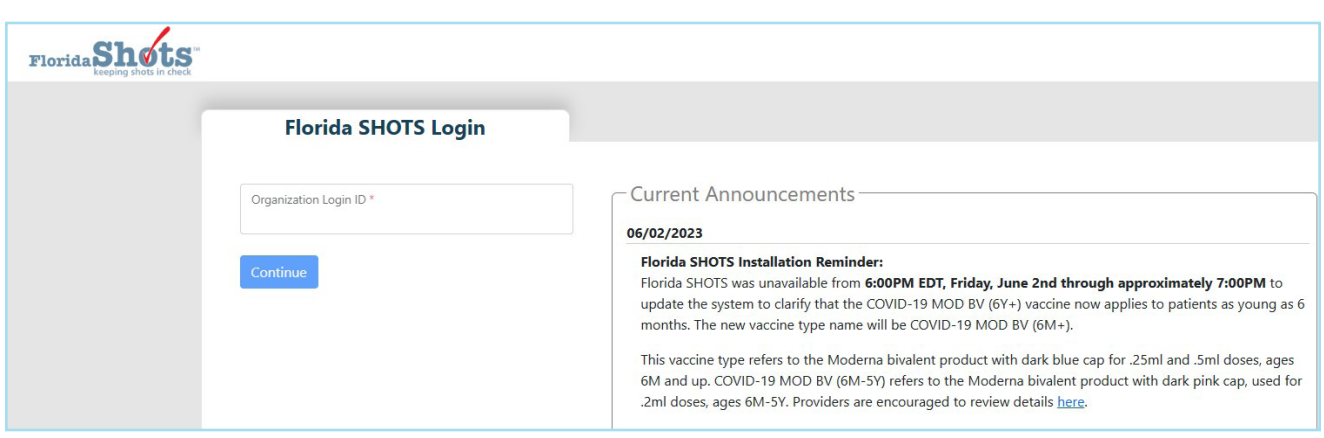

#### **Cómo Iniciar Sesión:**

- ID de inicio de sesión de la organización (OLI): El OLI es un identificador único asignado a su organización por el Departamento de Salud de la Florida (DOH). El OLI no distingue entre mayúsculas y minúsculas.
- Nombre de Usuario: El nombre de usuario es un identificador único que informa al sistema sobre la identidad del usuario dentro de la organización. DOH asigna el nombre de usuario del Administrador de la Organización Local y luego el administrados puede agregar usuarios adicionales. (Florida SHOTS creará automáticamente estos nombres de usuarios, o el Administrador de la Organización Local puede crear uno.) El nombre de usuario no distingue entre mayúsculas y minúsculas.
- Password: Cuando su cuenta está activada, DOH o su Administrador de la Organización Local le proporcionará una contraseña para ingresar al sistema.
	- Por razones de seguridad, usted deberá cambiar esta contraseña después de su primer inicio de sesión.
- La contraseña si distingue entre mayúsculas y minúsculas, debe ser entre 10 a 30 caracteres, incluir por lo menos 1 minúscula, 1 mayúscula, un número y un carácter especial. No puede ser una contraseña previamente usada las ultimas 3 veces y debe mantenerse confidencial. Se tendrá que cambiar una vez cada 90 días.
- Si su contraseña no funciona después de haber intentado ingresar dos veces, utilice la función "¿Necesita ayuda con la contraseña?" (Need Password Assistance?) para restablecerla.
- Después de tres intentos de inicio de sesión fallidos, la cuenta se bloqueará y el administrador local de la cuenta o el servicio técnico de ayuda de Florida SHOTS tendrá que desbloquear la cuenta.
- Debe ingresarse al menos cada 30 días para evitar que la cuenta se desactive. Si su cuenta es desactivada, comuníquese con su administrador local o servicio técnico de ayuda de Florida SHOTS.

#### <span id="page-2-0"></span>2. RESTABLECER CONTRASEÑAS

#### **Establecer Preguntas de Seguridad:**

Florida SHOTS le permite restablecer su contraseña al responder las preguntas de seguridad seleccionadas por el usuario. Si no ha seleccionado preguntas y respuestas de seguridad, se le pedirá que lo haga cuando inicie sesión en el sistema. Para cambiar estas preguntas y respuestas más adelante, seleccione el enlace "Modifcación de Preguntas de Seguridad" (Security Question Edit) en el menú "Administración" (Administration).

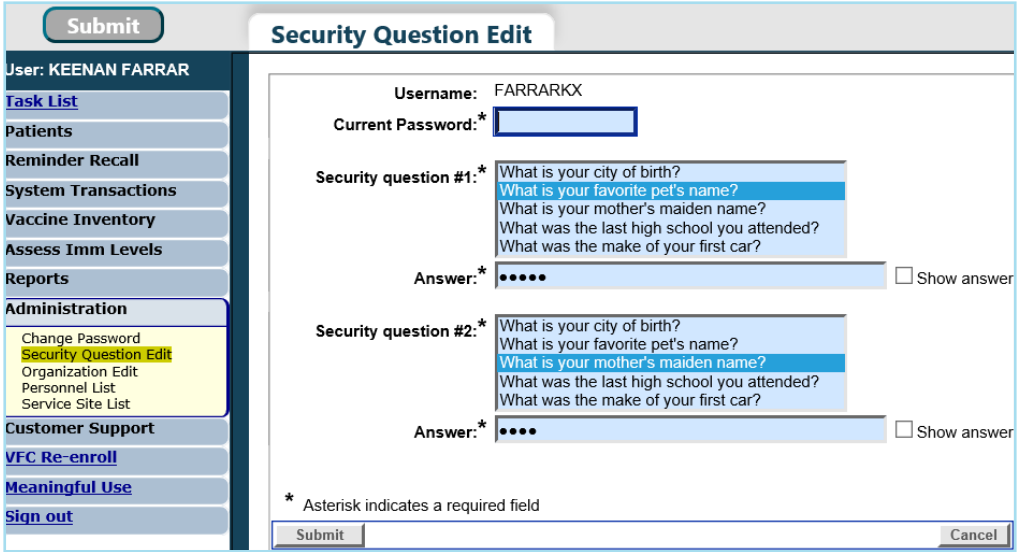

Una vez que las preguntas y respuestas están en el archivo, si olvida su contraseña, haga clic en el enlacee "¿Necesita ayuda con la contraseña?" (Need Password Assistance?) en la pantalla de inicio de sesión.

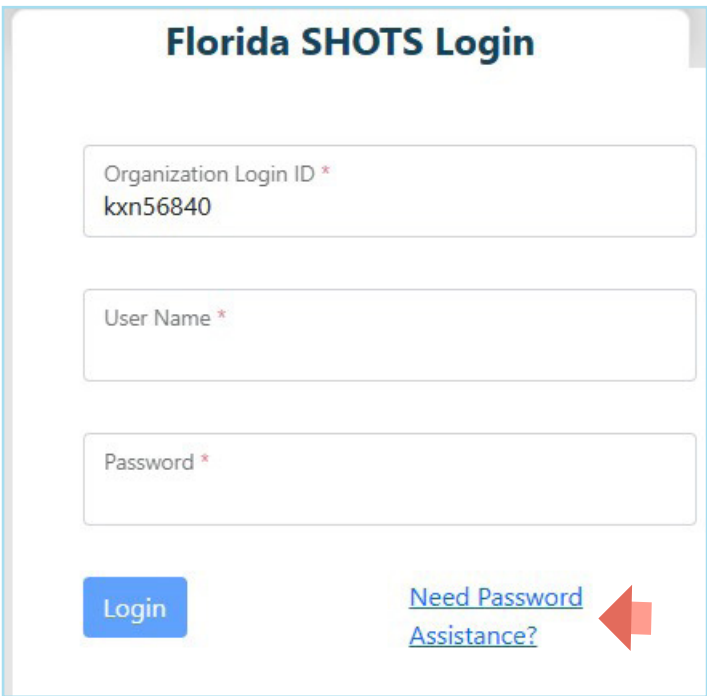

#### **Indicadores de Seguridad:**

Se le pedirá que ingrese el ID de Inicio de Sesión de su Organización, el Nombre de Usuario y que conteste sus preguntas de seguridad. Si contesta las preguntas correctamente, se le permitirá restablecer su contraseña. Si después de tres intentos las preguntas no se contestan correctamente, su cuenta se bloqueará y el administrador local de la cuenta o el servicio técnico de ayuda de Florida SHOTS tendrá que desbloquear la cuenta.

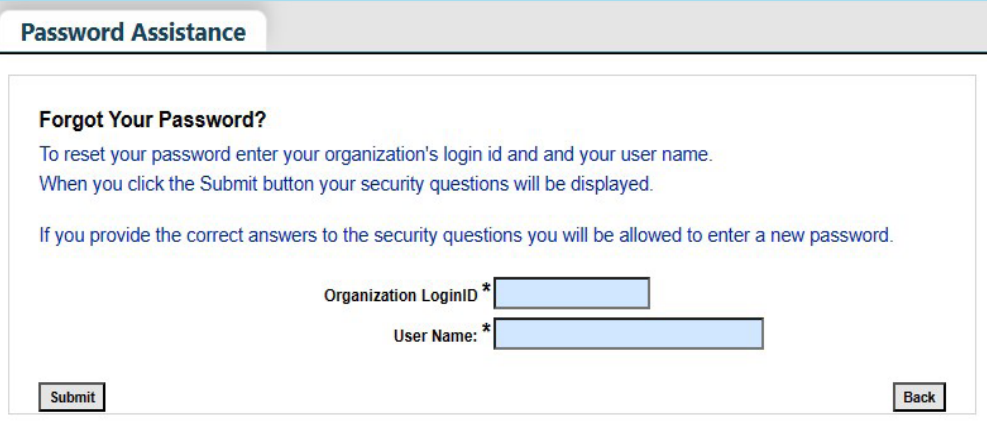

#### <span id="page-4-0"></span>3. REVISE PERFIL DE USUARIO

Florida SHOTS les pedirá a los usuarios que revisen su perfil para asegurarse de que toda la información de su cuenta está correcta. Los usuarios tendrán que proporcionar una dirección de correo electrónico válida y seleccionar sus sitios de servicio asociados. Cualquier otra información de perfil que se necesita actualizar deberá ser completada por el Administrador de la organización local.

Cuando inicie sesión en Florida SHOTS, será dirigido a su página de "Perfil de usuario" y verá una notificación si hay alguna información requerida que falte.

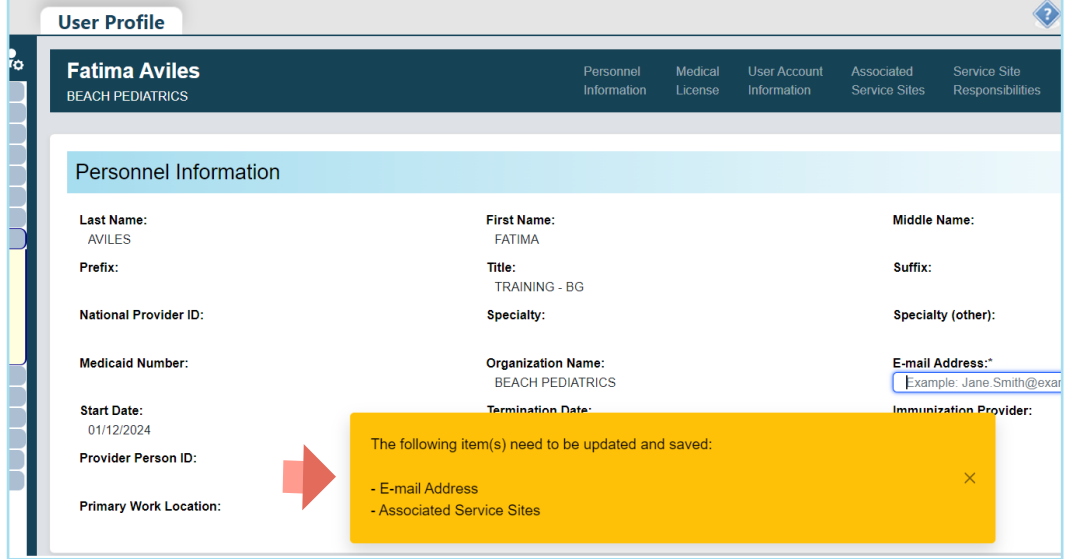

Ingrese su dirección de correo electrónico para recibir comunicaciones futuras (como desbloqueo de cuenta, restablecimiento de contraseña, autenticación de usuario, etc.) y haga clic en el botón "Guardar".

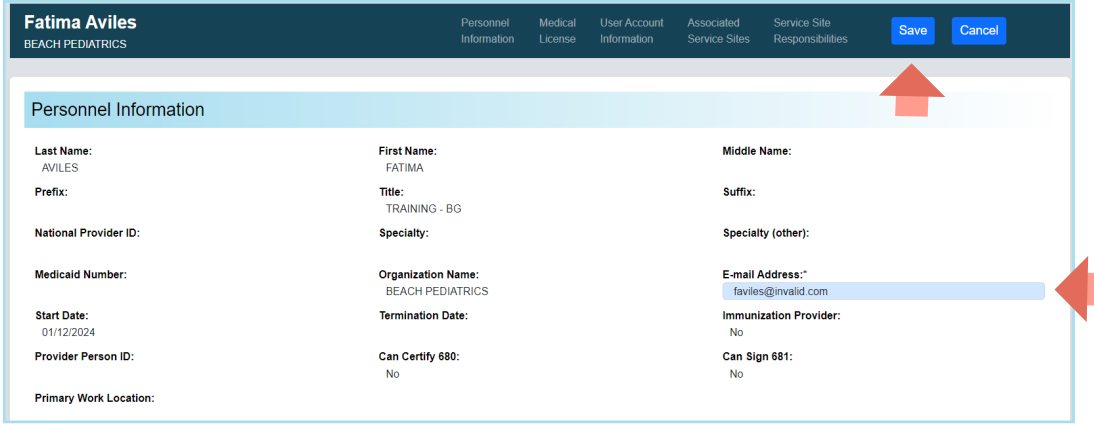

Aparecerá un mensaje para confirmar que se guardó la actualización.

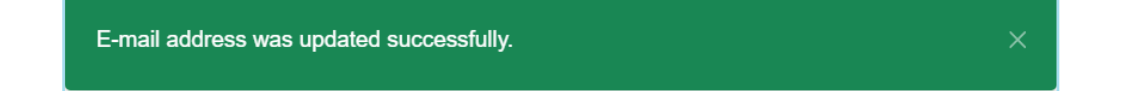

Para seleccionar los sitios donde trabaja, haga clic en el botón "Agregar/Editar sitios asociados".

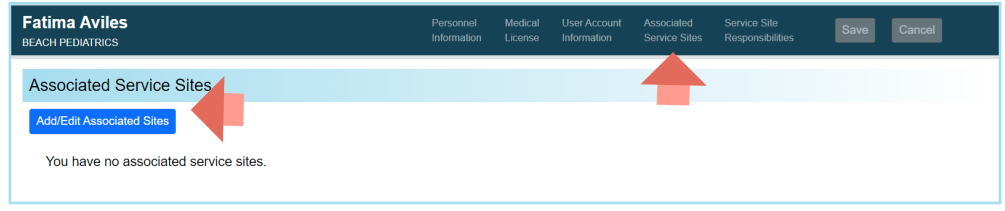

En la lista de Sitios de servicios asociados, puede elegir diferentes sitios pulsando el botón de "Seleccionar todos los sitios", y luego haciendo clic en los sitios o escribiendo partes del nombre del sitio, la dirección o el Número PIN de VFC en el campo de "Buscar sitio".

Para seleccionar los sitios donde trabaja, haga clic en el botón "Agregar/Editar sitios asociados".

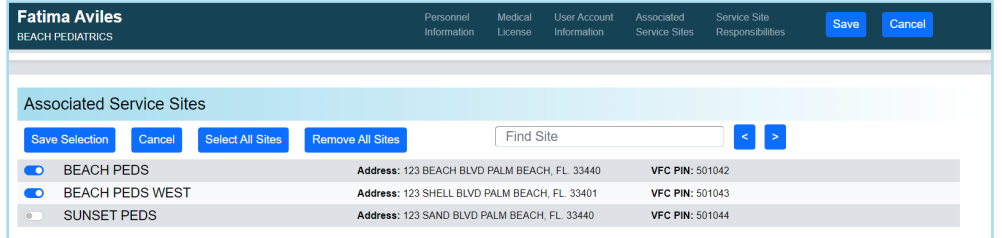

Haga clic en el botón de "Guardar selección" para guardar su selección.

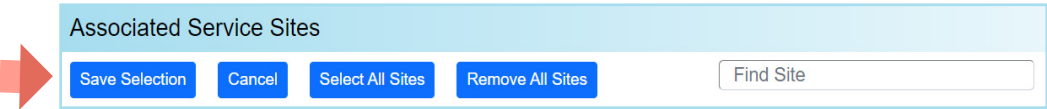

Aparecerá un mensaje para confirmar que se guardó su selección.

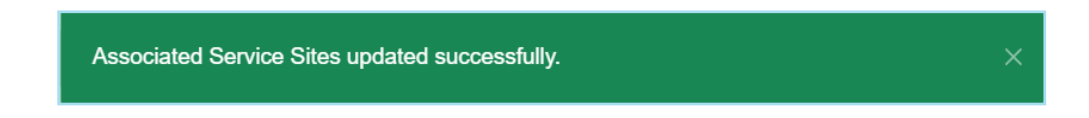

Para futuras ediciones, se puede acceder el perfil de usuario haciendo clic en el icono de perfil o la opción de "Perfil de usuario" en la opción de menú de "Administración".

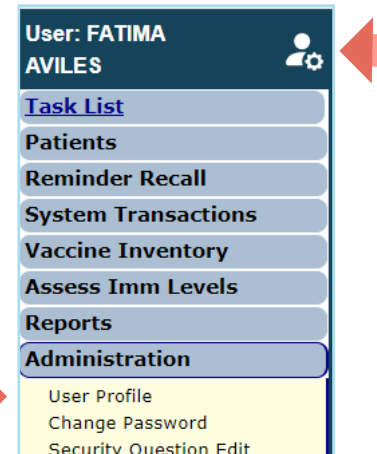

#### <span id="page-6-0"></span>4. FUNCIONES DISPONIBLES EN EL MENÚ PRINCIPAL

Utilice el menú de la parte de la izquierda de la pantalla para realizar varias funciones incluyendo el poder ingresar a los registros del paciente, recordatorios transacciones del Sistema, Inventario, manejo de múltiples reportes, administración de su cuenta y ayuda al cliente.

#### **Opciones de Menú**

- Enviar (Submit): IMPORTANTE— Este botón hace que toda la información sea almacenada permanentemente en el servidor central. Esté botón se activa (amarillo) una vez se realizan cambios al registro, y una vez se haya ingresado toda la información requerida, le permite al usuario guardar la data en cualquier momento durante la inscripción del paciente o en el proceso de actualización.
- Lista de Tareas (Task List): Se publicará aquí la información que necesita su atención respecto a su organización. Si hay elementos en su lista de tareas, se le notificará al iniciar sesión en Florida SHOTS.
- Pacientes (Patients): Buscar, completar o actualizar la información del paciente (por ejemplo, datos demográficos, vacunas, etc.), generar formularios y reportes. Cuando termine recuerde publicar el registro del paciente.
- Recordatorio (Reminder Recall): Generar informes y crear etiquetas para los pacientes que necesitan o están por necesitar vacunas dentro de los intervalos de fechas especificadas.
- System Transactions: Subir los informes de registros de su organización y ver las estadísticas de transacciones para asegurar la calidad de data.
- Inventario de vacunas (Vaccine Inventory): Los proveedores VFC podrían ver los registros de temperaturas, ordenar vacunas mediante VFC y hacer cambios al inventario.
- Evaluar los niveles de inmunidad (Assess Imm Levels): Genera informes utilizados para evaluar los niveles de cobertura de vacunación para su organización.
- Informes (Reports): Crear, ver, imprimir y descargar varios informes útiles, incluyendo la Utilización de la Vacuna, el Inventario Físico y las Estadísticas de Vacunación
- Administración (Administration): Actualice manualmente su contraseña o las preguntas y respuestas de seguridad, vea los detalles de la organización, y para los usuarios con derechos administrativos, agregue usuarios dentro de su establecimiento, desbloquee contraseñas, administre las cuentas de usuario y actualice la información limitada sobre su organización.
- Servicio al cliente (Customer Support): Obtenga acceso a enlaces de anuncios, contactos, proporcione comentarios, vea la guía del usuario, y tenga acceso a entrenamientos por Internet.

**NOTA:** Cada pantalla tiene un enlace de "Texto de Ayuda" (Help Text). Hágale clic en "?" para "Mostrar" (Show) u "Ocultar" (Hide) la información útil sobre esa página.

#### <span id="page-7-0"></span>5. INGRESAR VACUNAS

Una vez que el paciente está en Florida SHOTS, puede añadir vacunas a su expediente. Haga clic en el enlace "Vacunas" (Vaccinations) que se encuentra en el menú de la izquierda. Escoja una de las dos opciones para añadir las vacunas "Añadir un Registro de Vacunas" (Add a Vaccination Record) o "Añadir un Registro Histórico de Vacunas" (Add Historical Vaccination Records).

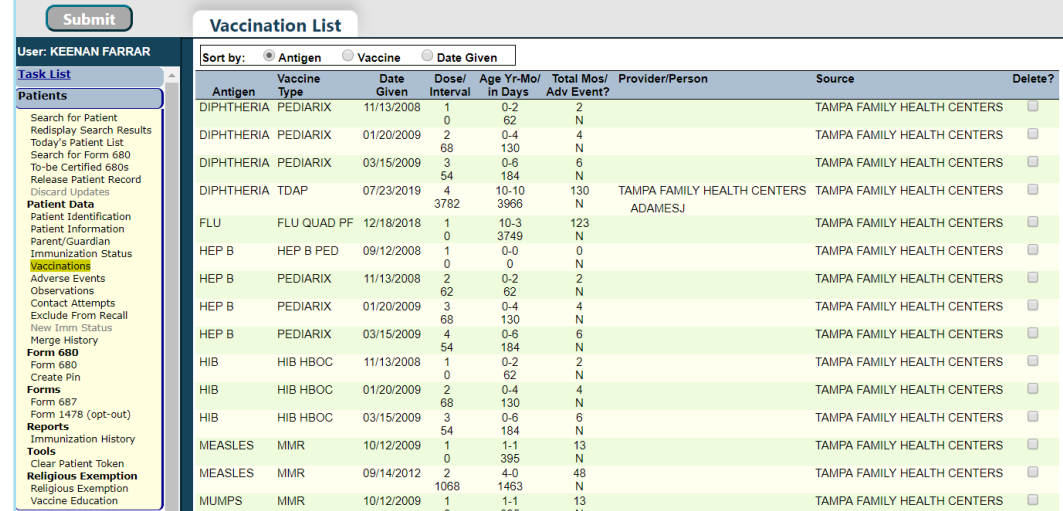

#### **Opción 1: "Añadir un Registro de Vacunas"**

#### (Requerido para todos los participantes de VFC)

Todas las vacunas administradas por VFC deben ser registradas en Florida SHOTS. Para cumplir con los requerimientos de VFC, llene toda la información requerida en la página "Añadir un Registro de Vacunas" (Add Vaccination Record). Seguir este método para ingresar información VFC, le permitirá manejar sus registro de vacunas y su inventario de VFC.

Seleccione "Añadir un Registro de Vacunas" (Add Vaccination Record). El sistema mostrará la pantalla de "Añadir un Registro de Vacunas" (Add Vaccination Record) el cual contiene listas desplegables que tienen toda la información de vacunas necesaria. Para ver la selección, solamente haga clic en la flecha hacia abajo que se encuentra al lado de cada casilla.

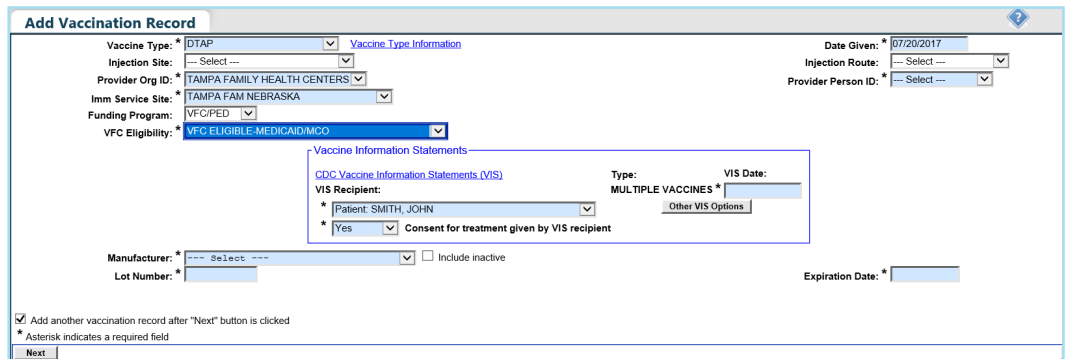

- Tipo de Vacuna (Vaccination Type): Ingrese el tipo de vacuna que recibió el paciente.
- Fecha de Administración (Date Given): Ingrese la fecha en que se administró la vacuna, o si fue hoy, ingrese "T" y la fecha actual aparecerá automáticamente.
- Fecha de VIS (VIS Date): Ingrese la fecha de la Declaración de Información sobre Vacunas (Vaccine Information Statement, VIS) proporcionada para esta vacuna. Algunas combinaciones de vacunas pueden requerir varias fechas de publicación. Si solamente existe una declaración para la combinación de vacunas, verá el botón "Otras Opciones VIS" (Other VIS Options) donde podrá usar las declaraciones separadas o la nueva declaración combinada. Para ver información actual e histórica de VIS, haga clic en el enlace "Declaración de Información sobre la Vacuna del CDC" [CDC Vaccine Information Statements (VIS)], que se encuentra sobre "Receptor VIS" o visite<http://www.cdc.gov/vaccines/hcp/vis/index.html>.
- Receptor VIS (VIS Recipient): Seleccione a la persona que recibirá la declaración VIS para este paciente. Los nombres de la madre, el padre, el tutor legal y del paciente estarán disponibles cuando se encuentre en el registro del paciente. Si selecciona "Otro" (Other) ingresará el nombre de la persona que recibe el formulario, así como la relación de esta persona con el paciente. Si la relación es madre, padre o tutor legal y el nombre ingresado es diferente al que ya está en el registro, el usuario tendrá la opción de remplazar la información actual con la información nueva. Esta información será incluida en el Formulario DH687, del Registro de Historial Clínico, (DH687, Clinic Record Card) junto con el hecho de si esta persona dio el consentimiento para tratamiento o no.
- Consentimiento para Tratamiento Proporcionado por el Receptor VIS (Consent for Treatment Given by VIS Recipient): Cuando se registra información VIS, este campo es activado y es requerido. Deje el valor por defecto de "Si" (Yes) si la persona recibiendo el VIS dio consentimiento para el tratamiento. Si la persona que está proporcionando el consentimiento no es la misma que la persona que recibió la declaración, se debe utilizar la póliza local de documentación de consentimiento para el tratamiento. Esta información será incluida en el Formulario DH 687 del Registro de Historial Clínico, (DH687, Clinic Record Card) junto con el nombre del Receptor VIS.
- Lugar de la Inyección (Injection Site): Este campo registra el lugar específico del cuerpo en donde ha sido administrada la vacuna.
- Vía de Inyección (Injection Route): Este campo registra el método utilizado para administrar la vacuna. Cuando se selecciona "Intranasal" u "Oral", no se requiere el "Sitio de Inyección" (Injection Site).
- Identifcación del Proveedor de la Organización (Provider Org. ID): El nombre de la organización que administra la vacuna será, por defecto, su práctica. (Si está ingresando vacunas históricas que no fueron administradas por su práctica, debe seleccionar "Otro" (Other) del menú desplegable.
- Identifcación de la persona administradora (Provider Person ID): Este es un campo obligatorio que identifica al proveedor de la inmunización que administró la vacuna en el establecimiento.
- Sitio de servicio de la vacuna (Imm Service Site): Si su organización tiene varios sitios de servicio, puede indicar qué sitio administró la vacuna. Si la vacuna que se está registrando es la más reciente y el sitio de servicio seleccionado es diferente al sitio de servicio en la página de "Información del Paciente" (Patient Information), se le dará la opción a los usuarios de actualizar o no actualizar el sitio de servicio del paciente.
- Programa de Financiamiento (Funding Program): Si su organización, o cualquiera de sus sitios, participa en una de las iniciativas de pedidos VFC, verá el menú del "Programa de Financiamiento" (Funding Program). Si está administrando la vacuna de uno de los Programas de Financiamiento de la lista, seleccione esa iniciativa del menú desplegable. Si está usando una vacuna adquirida de manera privada, deje esta casilla marcada como "-Seleccione-" (-Select-) y continúe registrando su vacuna.
- Elegibilidad para VFC (VFC Eligibility): Este campo solo será visible si tiene un número PIN VFC y una fecha de comienzo esté registrada para su organización por el equipo de Florida SHOTS y que se haya elegido ordenar mediante VFC del menú del "Programa de Fondos" (Funding Program). Especifique la elegibilidad del paciente para recibir vacunas VFC, como se aplique a esta vacuna.
- Fabricante, Número de Lote y Fecha de Expiración (Manufacturer, Lot Number & Expiration Date): Esta información es necesaria cuando la vacuna es VFC elegible y la fecha proporcionada es dentro de los últimos 30 días; de lo contrario, estos campos son opcionales. Si se selecciona el fabricante, se requiere el número de lote. La fecha de expiración sólo se puede introducir una vez que se ha seleccionado un fabricante.
- Una vez que haya ingresado toda la información de la vacuna, quite la marca en la casilla "Agregue otra vacuna después del botón "Siguiente" es seleccionando" (Add another vaccination record after "Next) si no ha administrado ninguna otra vacuna, haga clic en "Siguiente" (Next) y regresará a la pantalla "Lista de Vacunas" (Vaccination List) donde deberá hacer clic en "Enviar" (Submit).

#### **Opción 2: Agregar un Registro al Historial de Vacunación**

(Recomendado al ingresar registros al historial para pacientes que han recibido vacunas de otros proveedores)

Le recomendamos que utilice la opción "Agregar un Registro al Historial de Vacunación" (Add Historical Vaccination Records) cuando esté ingresando vacunas para pacientes que han recibido vacunas de otros proveedores y esas vacunas no están en Florida SHOTS. La pantalla "Vacunas del historial" (Historical Shots) le permite ingresar simultáneamente varias vacunas. Seleccionar un tipo de vacuna y luego ingresar las fechas en las que se le administró ese tipo de vacuna. Además, puede seleccionar una fecha y luego ingresar todas las vacunas administradas en esa fecha.

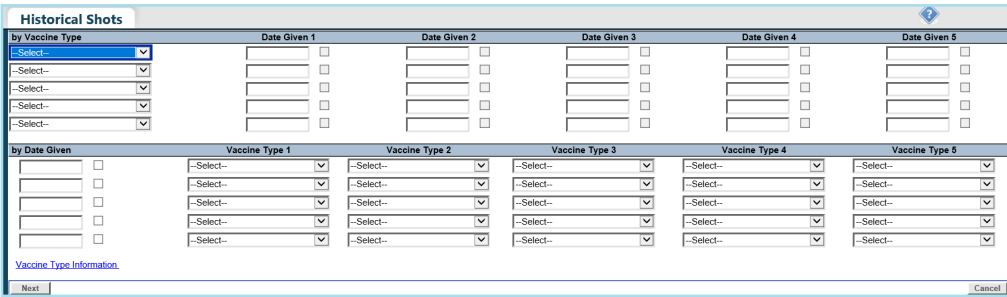

Si hace clic en las casillas al lado de "Fecha de Administración" (Date Given), usted indica que la vacuna fue administrada por su organización. (No haga clic en esta casilla si su organización no administró esta vacuna en particular.) Una vez haya ingresado todas las vacunas para un paciente, o todos los campos hayan sido llenados haga clic en "Siguiente" (Next) y regresará a la pantalla "Lista de Vacunas" (Vaccination List) donde deberá hacer clic en "Enviar" (Submit) o "Nuevo estado de la Vacuna" (New Imm Status) para evaluar y guardar las vacunas.

Si su organización no aparece como Proveedor de vacunas actual (CIP) del paciente, se le preguntará si su organización debe convertirse en CIP mientras se graba el registro. Si su organización es, de hecho, se está convirtiendo en proveedor de vacunas de este paciente, haga clic en "OK". Si no desea ser el CIP, haga clic en "Cancelar".

#### <span id="page-10-0"></span>6. FORMULARIO DH 680

Crear un certificado 680 y un PIN al mismo tiempo es rápido y sencillo. Para ello, siga los pasos que se detallan a continuación:

- Abra el registro del paciente en [Florida SHOTS](https://flshotsusers.com/es).
- Haga clic en "Form 680" ("Formulario 680") que se localiza en la barra del menú bajo el encabezado "Form 680".
- La página del Formulario 680 se abrirá. Seleccione el formulario apropiado:
	- Part A (requerimientos de K-6to Grado, DOE Código 1) Niños que ingresan desde preescolar hasta 6to grado.
	- Part A (7-12 Grado, DOE Código 8) Niños que ingresan de 7mo a 12 grado.
	- Part B (exoneración médica temporal) Niños que se encuentran al día, pero todavía requieren vacunas para asistir a la escuela o centro de cuidado infantil. Para esto existe una fecha de caducidad.
	- Part C (exoneración médica permanente) Niños que están al día, pero que no han recibido una vacuna en específico por una razón médica permanente. Una observación debe ser documentada en el registro del paciente para la vacuna(s) que se emite la Parte C. Consulte la guía "Añadiendo Observaciones" en [flshotsusers.com](https://flshotsusers.com/es/capacitacion/informacion-de-capacitaciones).

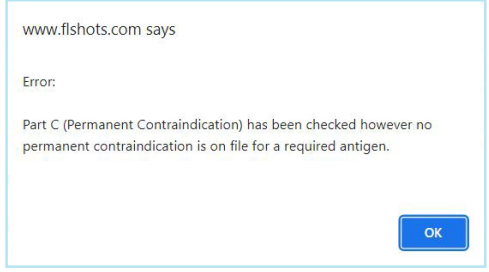

**NOTA:** La sección C puede ser emitida junto con las secciones A o B. El conjunto de las secciones A y C, o B y C, podrían ser seleccionas si tuviese un paciente con excepción médica permanente. Aunque raramente, los niños pueden ser excepciones médicas permanentes a todas las vacunas. En dicho caso, solamente la sección C puede ser emitida.

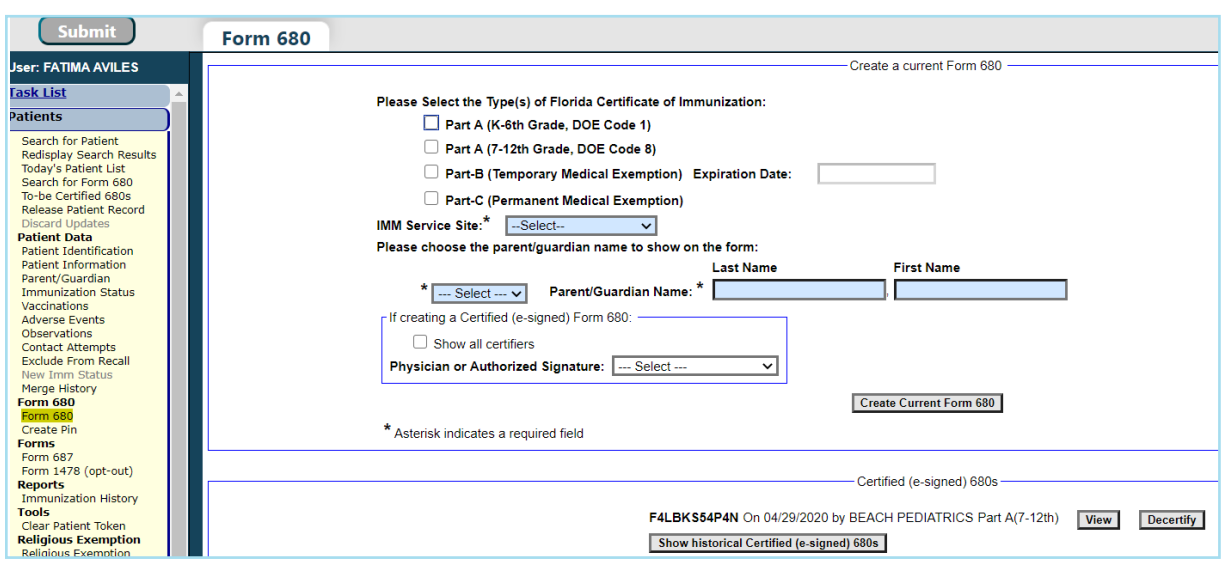

- IMM Service Site ("Sitio de Servicio IMM") Esta opción sólo aparece si la organización tiene más de un sitio de servicio. Seleccione el sitio correcto en el cuadro desplegable.
- Parent/Guardian Name ("Nombre del Padre/Tutor") Elija el nombre que debe aparecer en el Formulario 680 (madre, padre o tutor).
- Physician or Authorized Signature ("Médico o Firma Autorizada") Elija cual proveedor de inmunización en su organización firmará el formulario 680 de forma electrónica.

**NOTA:** Para certificar (con firma electrónica) un Formulario 680, el proveedor deberá ser seleccionado.

- Create a parent access PIN to enable the parent to retrieve the Certified (e-signed) Form 680 from their own computer ("Crear un PIN para permitirle a los padres recuperar el formulario 680 electrónicamente certificado desde sus propias computadoras") – Este cuadro se activará automáticamente si elige certificar el Formulario 680.
	- **NOTA:** Si un proveedor de salud desea crear un formulario 680 certificado, pero no desea emitir un PIN para el padre o tutor, desactive la casilla. El padre no podrá obtener el formulario 680 afuera de la oficina y el proveedor de salud tendrá que imprimirlo entonces en la oficina.

Para terminar de crear tanto el Formulario 680 Certificado como el PIN de los padres, haga clic en "Create Certified (e-signed) Form 680'' ("Crear Formulario 680 Electrónicamente Certificado").

El formulario 680 completado aparecerá. Desplácese hasta la parte inferior de la pantalla para elegir certificar electrónicamente e imprimir, o certificar de forma electrónica solamente, haciendo un clic en el botón correspondiente.

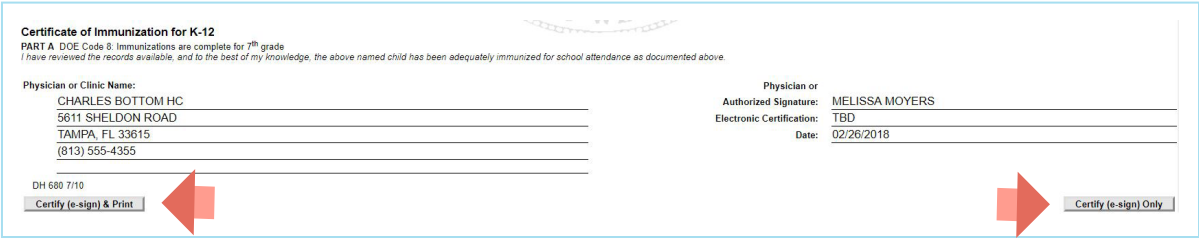

Una vez que el proveedor haya seleccionado ya sea certificar o certificar e imprimir, dos nuevas opciones aparecerán en la parte inferior de la pantalla:

- Show Parent Get D.H. 680 Instructions ("Mostrar las Instrucciones para que los Padres Obtengan el D.H. 680") – Este botón abrirá la hoja de información para padres, la cual debe ser impresa y entregada a los padres/tutores. Para imprimir, diríjase a la parte inferior de la pantalla y haga clic en la opción "Print Parent Get D.H. 680 Instructions" ("Imprimir las Instrucciones para que los Padres Obtengan el D.H. 680").
- Download to PDF File ("Descargar Archivo en PDF") Este botón creará una versión en formato PDF del formulario 680 certificado que se puede imprimir directamente sobre papel blanco, debido a que la marca de agua del Departamento de Salud se encuentra visible en el documento, lo que lo convierte en legal y válido.

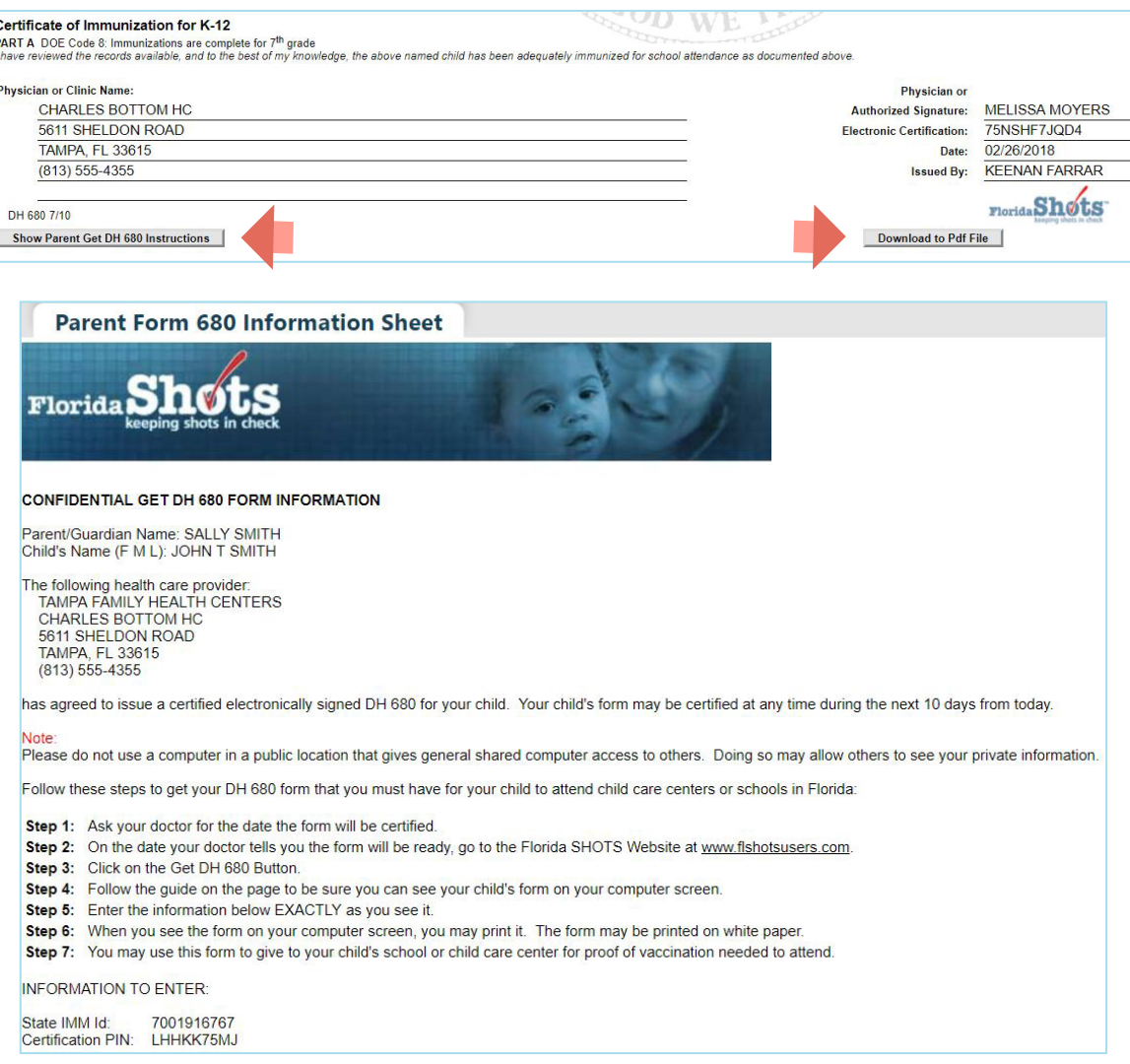

Si el padre pierde la hoja de información, usted puede imprimir otra copia abriendo el registro del paciente y navegar a la pagina de Form 680. Haga clic en "View" en cualquier 680 certificado previamente donde se adjuntó un PIN de Padre. En la parte inferior de la pantalla las opciones aparecerán para mostrar e imprimir la hoja de información para el padre y descargar archivo en PDF como lo fueron cuando el 680 fue certificado inicialmente.

### **Información de Contacto**

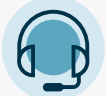

#### **SERVICIO DE AYUDA GRATUITA:**

877-888-7468 (SHOT) LUNES – VIERNES, 8 A.M. A 5 P.M. HORA DEL ESTE

#### INCLUYE:

- Consolidación de registros de pacientes duplicados
- Adición de administradores de cuentas
- Desbloqueo de cuenta en Florida SHOTS
- Preguntas sobre las funciones de Florida SHOTS
- Pedidos de materiales de Florida SHOTS